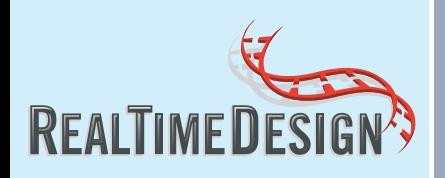

# QUICK START GUIDE

Welcome to RealTimeDesign™ Software, your free, easy to use, online expert for probe and primer design. This quick start guide is designed to help you get started right away!

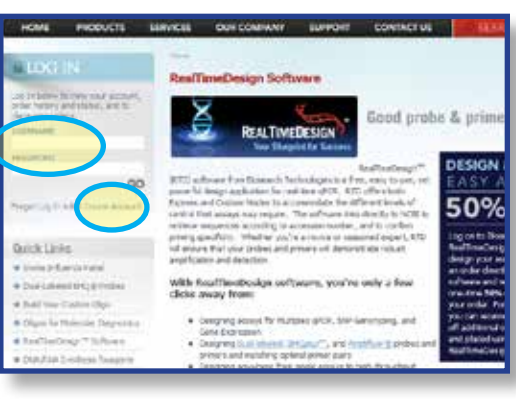

## *Step 1: Create Account or Log In*

Go to: www.biosearchtech.com/ realtimedesign. On the left side of the webpage, click "Create Account". If you already have one, simply log in.

## *Step 2: Start RealTimeDesign Software*

After logging in, click on "START REALTIMEDESIGN" to begin.

## *Step 3: Select Dual-Labeled Probes*

Click on Dual-Labled Probes at the bottom of the screen.

## *Step 4: Enter Sequence or NCBI Accession Number*

In the sequence entry box, either paste in your sequence or just type the relevant NCBI Accession number (e.g. NM\_204077). When finished, click the "Next" button.

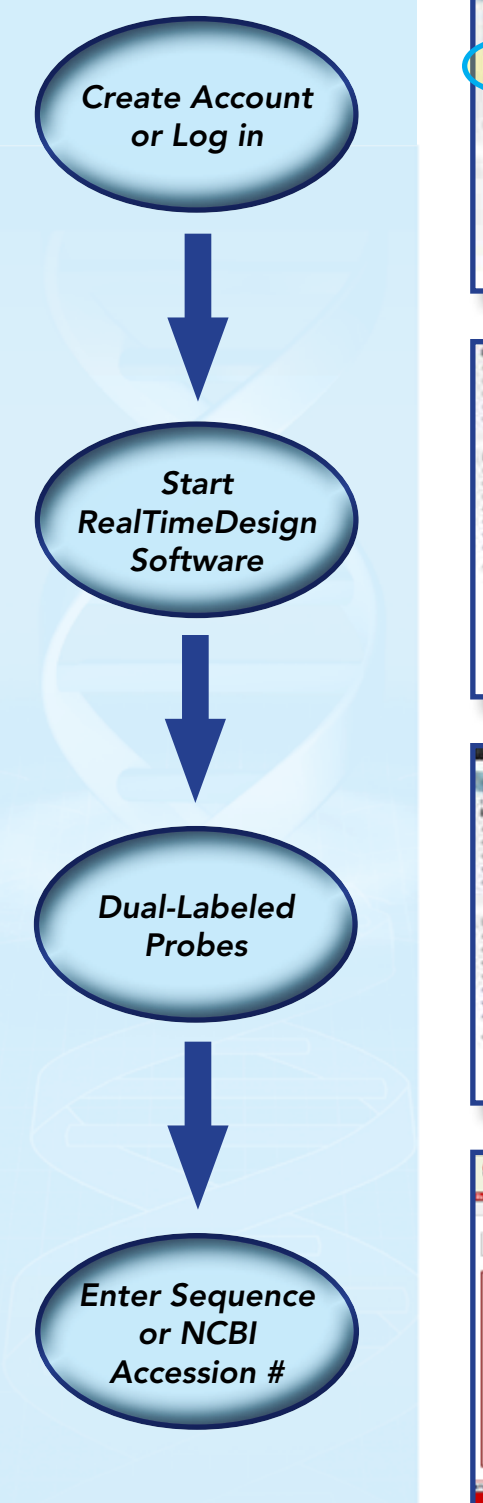

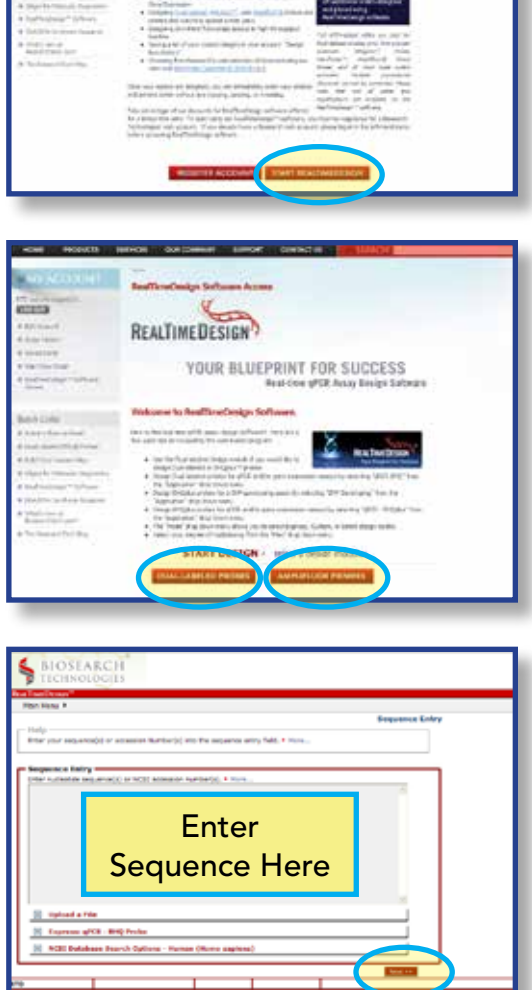

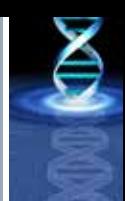

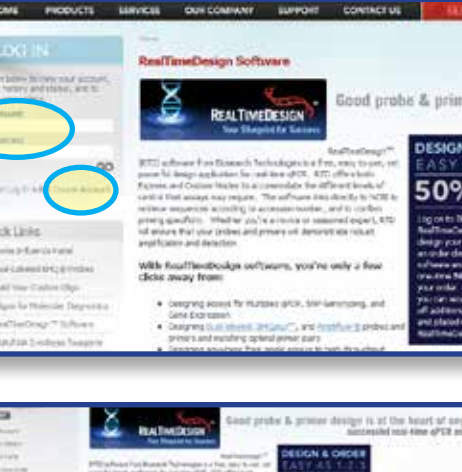

**SOPA** 

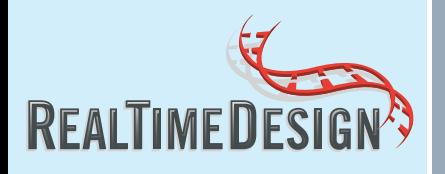

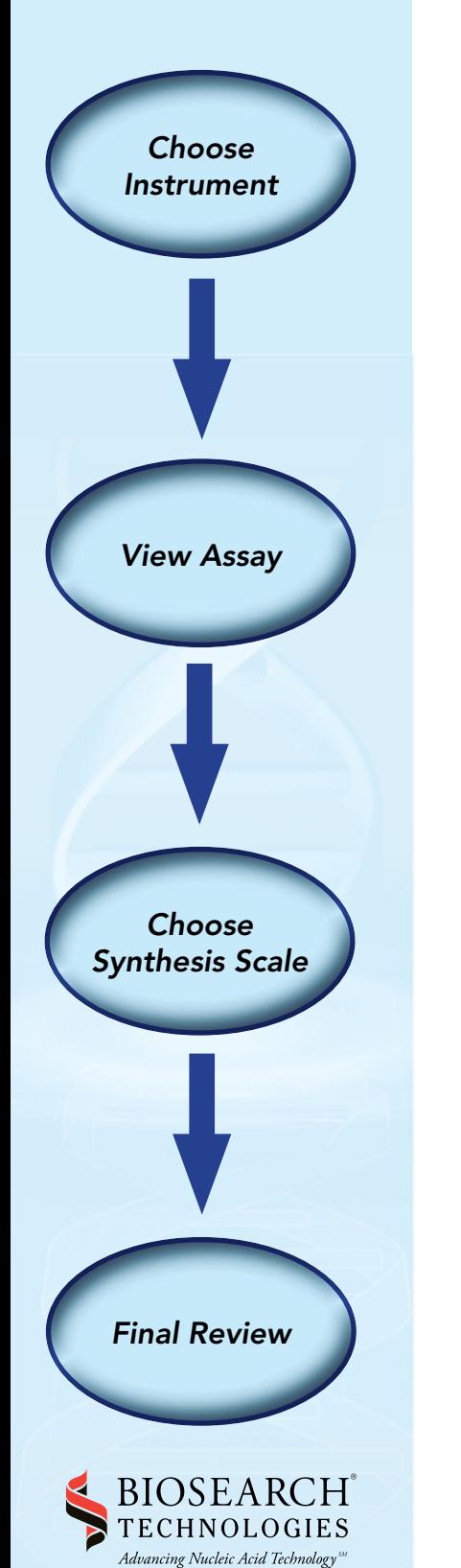

2199 South McDowell Blvd Petaluma, CA 94954-6904 USA 1.800.GENOME.1(436.6631) 1.415.883.8400 1.415.883.8488 fax info@biosearchtech.com www.biosearchtech.com

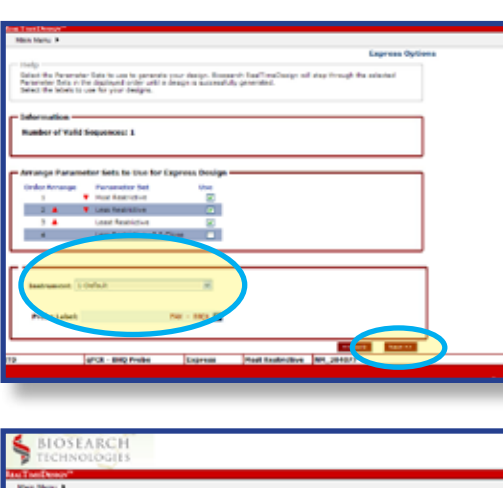

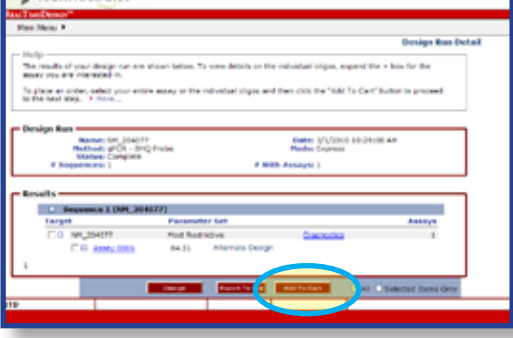

# **BIOSEARCH**

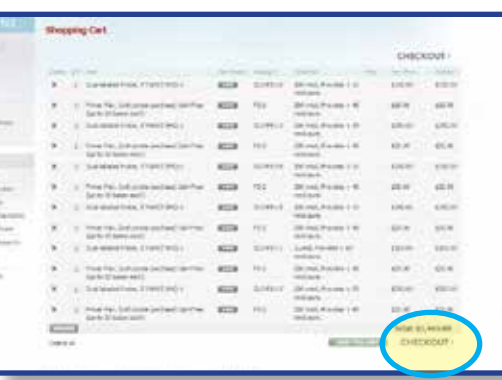

## *Step 5: Choose Instrument*

Select the appropriate instrument from the drop down menu, and then press "Next".

## *Step 6: Design Complete, View Assay Details*

Expand your target sequence and assay by clicking the "+" buttons. After reviewing your assay and optionally selecting individual components, click "Add To Cart".

## *Step 7: Select Specifications*

Select your desired synthesis scale and purification method for your probes and primers and review your sequences. Click "Add To Cart".

### *Step 8 : Final Review*

Review your cart, and then click "CHECKOUT" to make your online purchase.

**©2014 Biosearch Technologies, Inc. All rights reserved.** Biosearch and the Biosearch Technologies logo are registered trademarks of Biosearch Technologies,<br>Inc. RealTimeDesign is a trademark of Biosearch Technologies, Inc